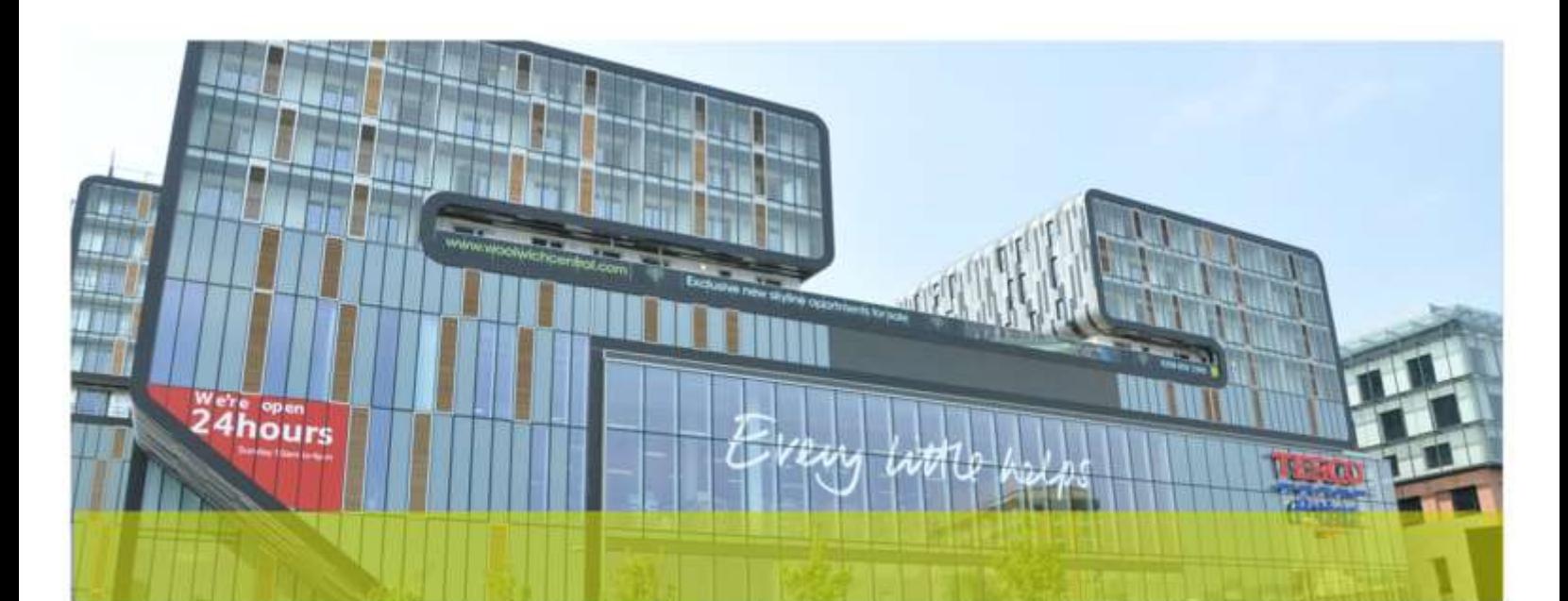

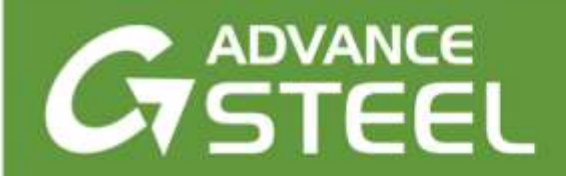

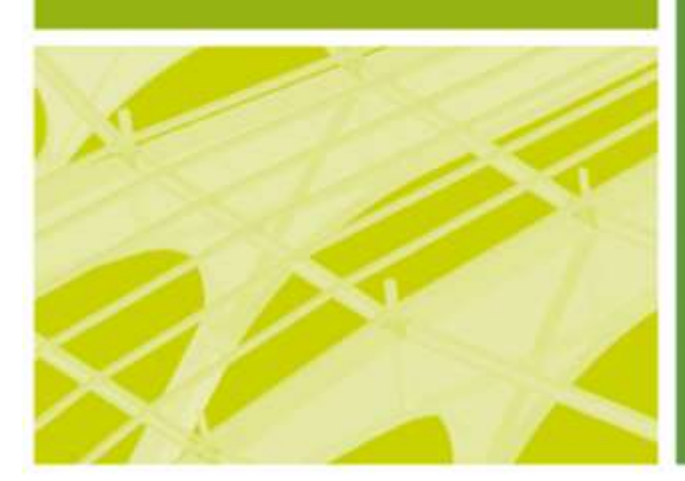

# **TRAINING GUIDE**

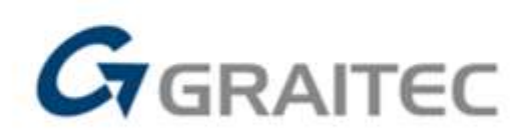

www.graitec.com

# **Contents**

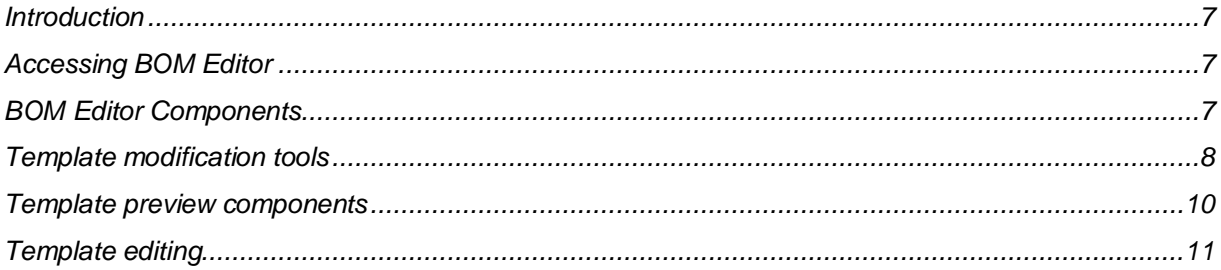

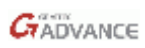

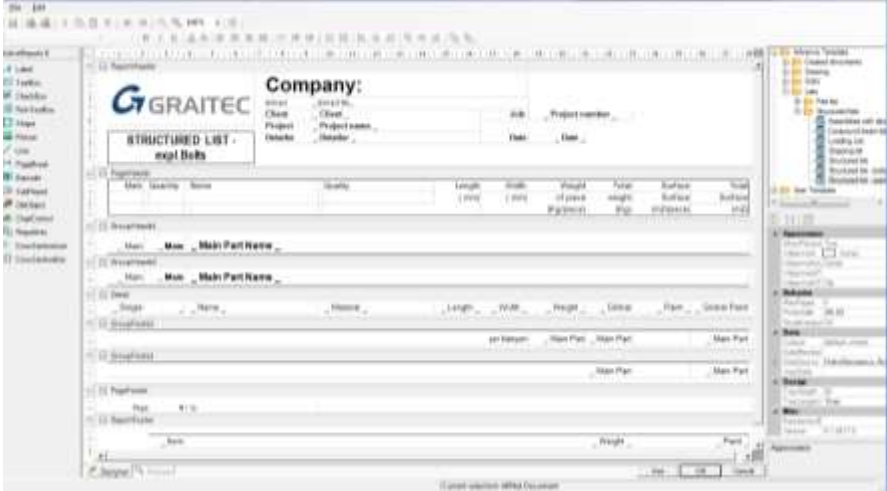

## *BOM Editor:*

- *Introduction*
- *Accessing BOM Editor*
- *BOM Editor Components*
- *Displaying a template*
- *Template managers tools*

## *Template customization:*

- *Template preview components*
- *Template editing*

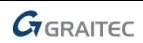

## **BOM Editor**

#### <span id="page-6-0"></span>**Introduction**

**Advance Steel** has a powerful module for reports such as material lists, plate lists, cut lists, assembly lists, bolt lists etc. The preset templates for these reports are available in the **BOM Editor**.

This tutorial describes the **BOM Editor** components and explains how to customize the templates for content and format.

#### <span id="page-6-1"></span>**Accessing BOM Editor**

1. On the Advance Steel ribbon, *Output* tab, *Document Manager* panel, click **the start the BOM editor.** 

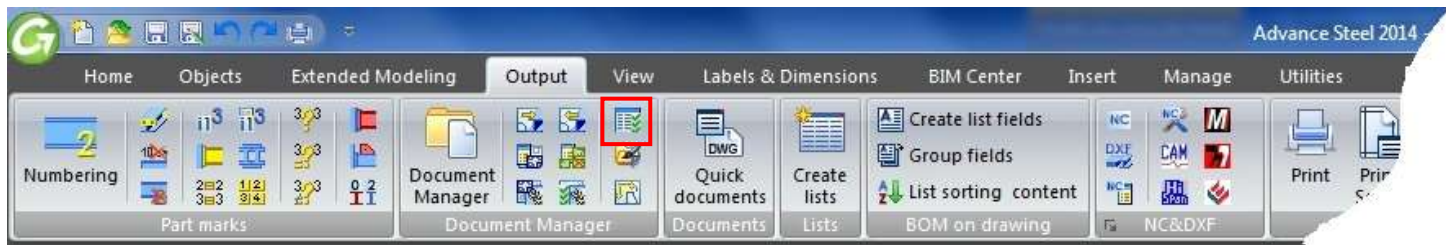

#### <span id="page-6-2"></span>**BOM Editor Components**

The preset templates tree for material reports is in the right panel of the BOM Editor window. The tree is divided into three groups of templates.

- **Advance Template**: includes all BOM templates from Advance. Their properties cannot be modified.
- **User Template**: includes a copy of all the BOM templates from Advance that can be modified.
- **Project Template**: can be used to copy templates for project specific modifications.

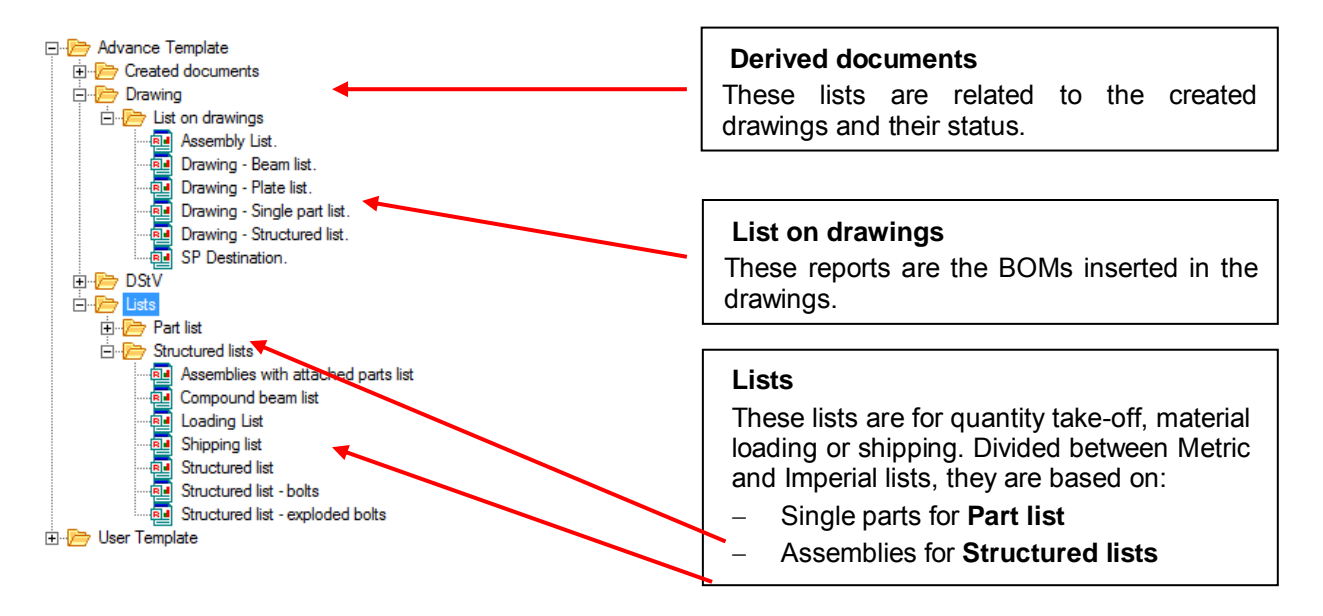

*The extracted reports can be printed or exported in different file formats such as PDF, XLS and others.* 

### <span id="page-7-0"></span>**Template modification tools**

The right panel of the BOM Editor window displays the selected components in the template tree. When you select, for example, Saw Cut list, the template preview of this list is displayed.

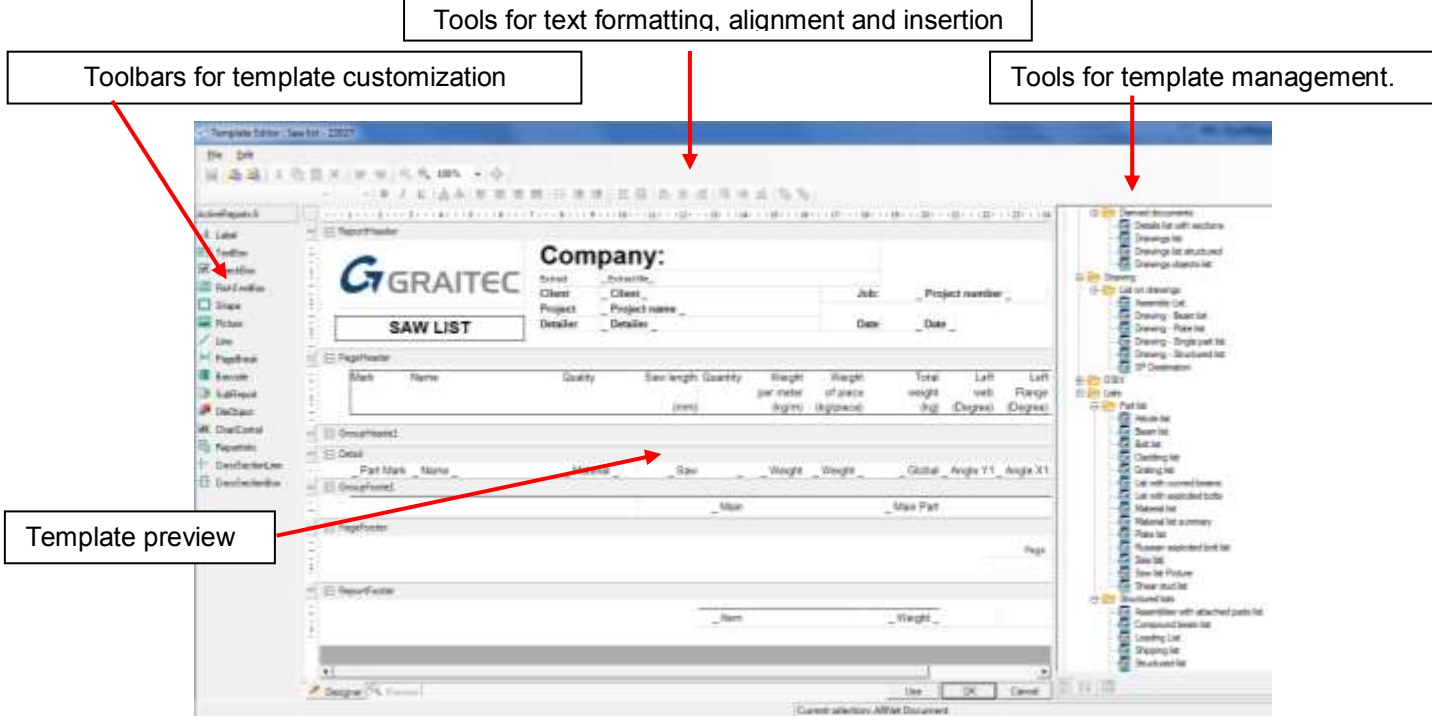

#### *Functions for template management*

The toolbar on the right side of the BOM Editor contains different tools for template management.

If you click on RMB on a list, the

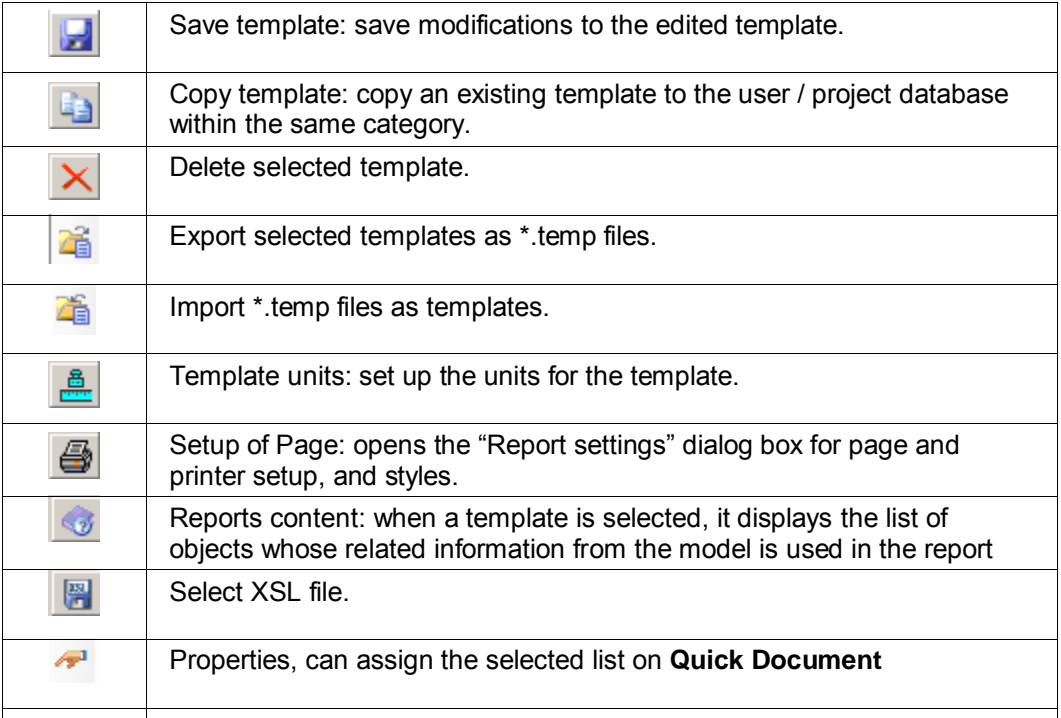

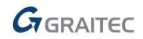

#### *Tools for text formatting, alignment and insertion*

Most of the icons are for text formatting, alignment and insertion are positioned on the Left area :

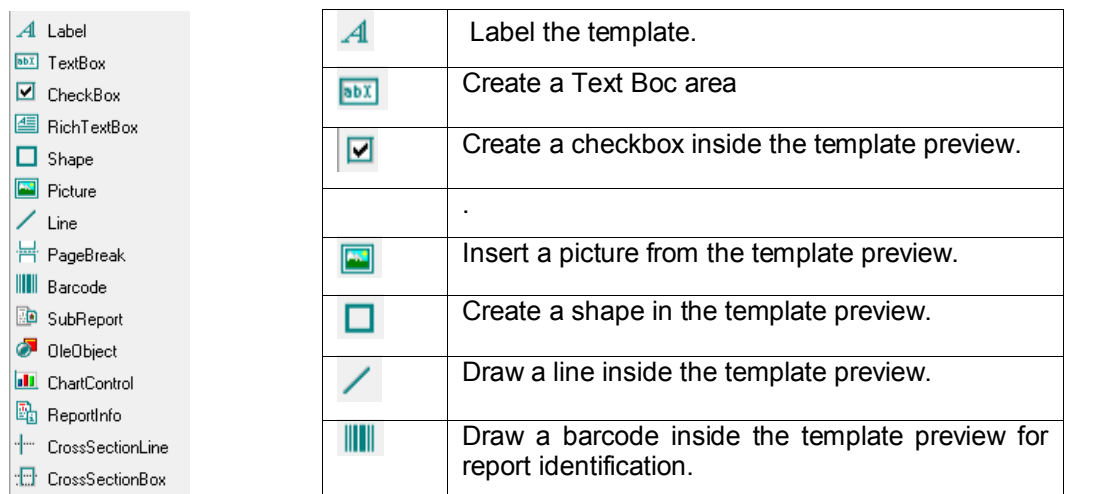

Other toolbars for template customization:

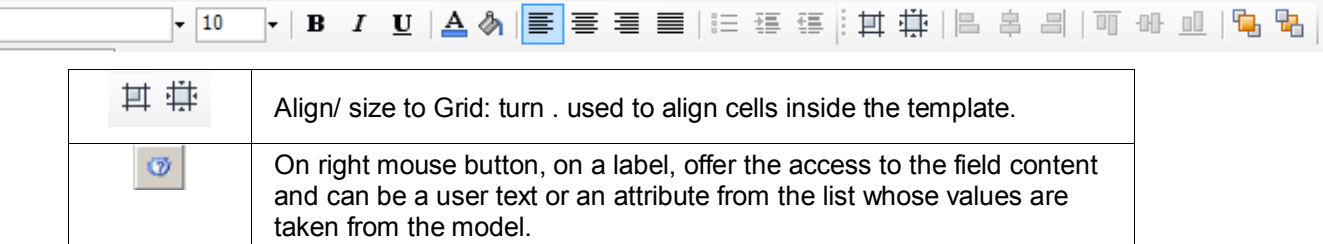

#### Example: Field content

.

Arial

When a template is selected, it displays the list of objects whose related information from the model is used in the report.

1. On a Label, click Right Mouse Button and click **1** 

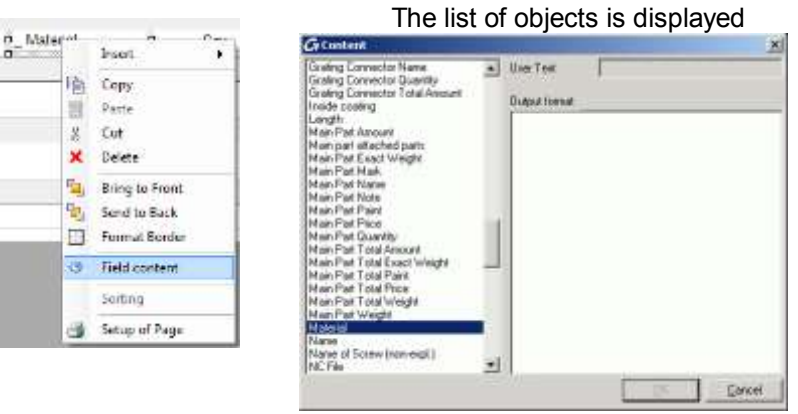

*Note: You can edit the list of objects only for the BOM templates from the User template and Project template groups.* 

#### *Buttons for applying or canceling the modifications*

The three buttons at the bottom of the BOM Editor window have the following functions:

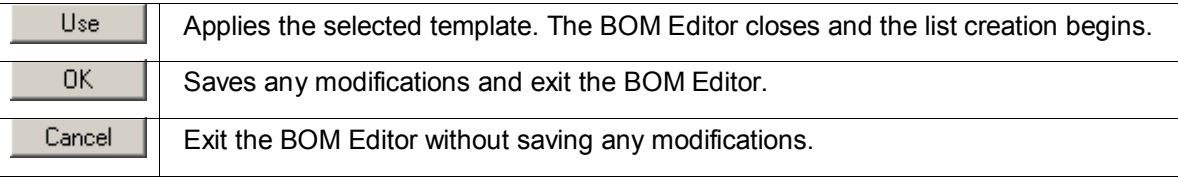

# **Template customization**

Template customization can be easily done by modifying an existing template. We will explain the template preview components, how to edit the template for format and content modifications and how to insert a new logo in the report header.

#### <span id="page-9-0"></span>**Template preview components**

The template preview represents how and what type of information is displayed in the report.

Here is an example of a template preview that has the following blocks:

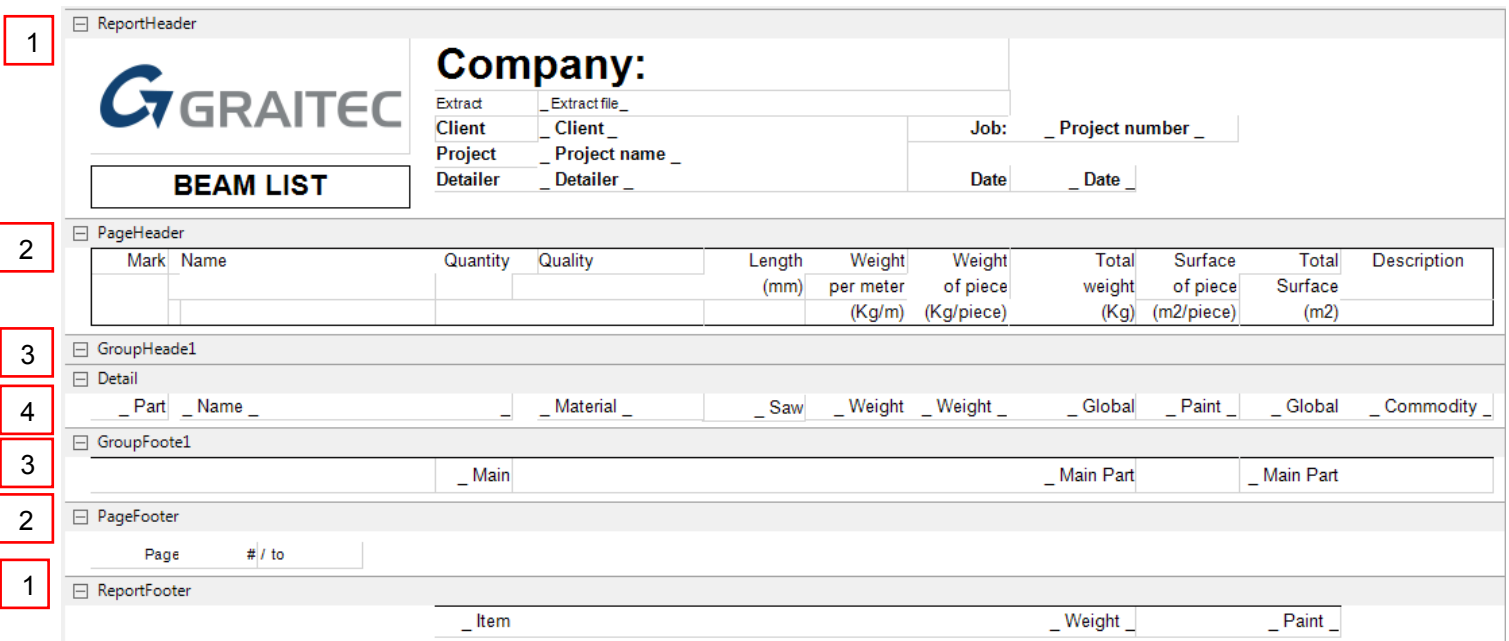

#### *1. ReportHeader - ReportFooter*

The **ReportHeader** displays the company and project information.

The **ReportFooter** summarizes some of the data included in the report such as the total weight.

#### *2. PageHeader - PageFooter*

The **PageHeader** represents the header line that is displayed at the beginning of each page. It contains User text describing the data listed in the report.

The **PageFooter** displays the page number.

#### *3. GroupHeader1 – GroupFooter1*

The **GroupHeader1** displays the title of the group data that are described in the next level.

For example, for **Structured list**, the **GroupHeader1** displays the Assembly main part name for the single parts that are listed in the next level.

#### *4. Detail*

The **Detail** contains the attributes for the data that is listed in the report according to the header line of the **PageHeader** block.

The data inside the Detail block can be listed based on selected criteria: for example, if sorting is based on Weight, the heaviest piece is listed first in the report.

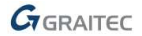

To establish your own criteria, right-click over the **Detail** block and select **Sorting** from the list to display the **Template sorting** window:

You can select the sorting criteria from the **Source** panel and move them to the **Result** panel with the arrow icons. You can also modify the sorting order with these icons.

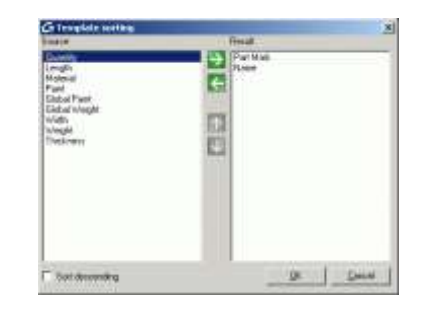

#### <span id="page-10-0"></span>**Template editing**

Template blocks contain fields that can be edited for content and format. A field is an area inside the block that can have a user text or attribute tag.

- 1. Click a field to modify its properties.
- 2. Select the Categorized presentation:  $\frac{1}{2}$

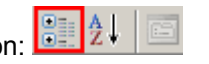

The field properties are divided into six categories:

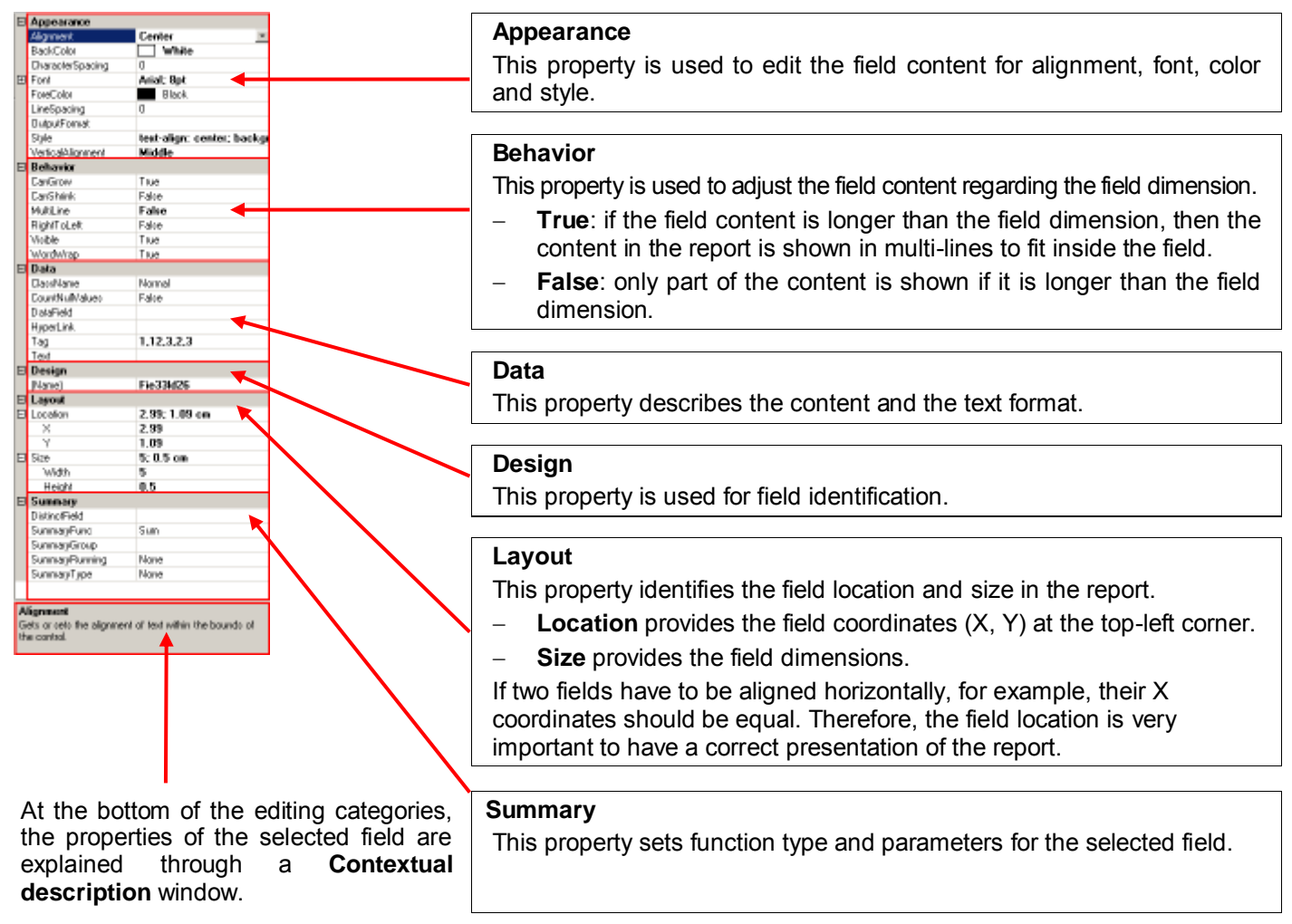

Next, modify the content of the list, add borders, insert an image and turn on/off the grid lines from the template, report contents.

Example 1: Modifying the content of the list

- 1. Select a field in the template.
- 2. Right click and select **Content** from the context menu.

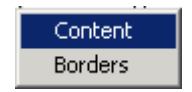

- 3. Click **OK**.
- 4. Select the suitable field content from the list.

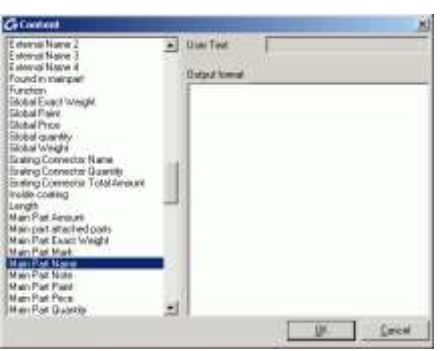

#### 5. Click **OK**.

*Note: The field content can be a user text or an attribute from the list whose values are taken from the model.* 

Example 2: Editing borders of a field

1. Right-click a field and select **Borders** from the context menu.

The "Format Border" dialog box appears.

2. Select a line style from the **Line Styles** list or use the available **Presets**.

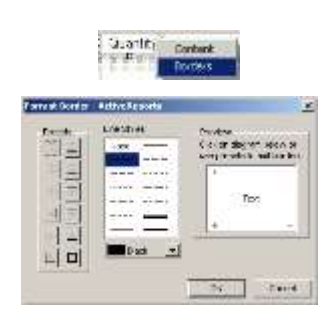

#### *Inserting an image*

- 1. On the toolbar from the left, click  $\boxed{3}$
- 2. Select a start and end point in the **ReportHeader** to insert the picture field.
- 3. Select the picture field, go to the field properties and make the following settings:
	- Adjust the field location and layout to have the same size as the logo.
	- In the **Data** category, in the Image field, click in to open an image. Select the image file and click **Open**.

The logo is inserted.

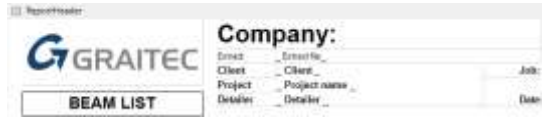

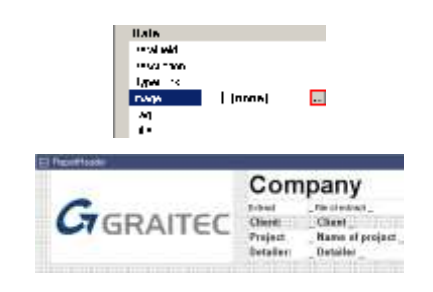

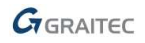

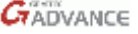

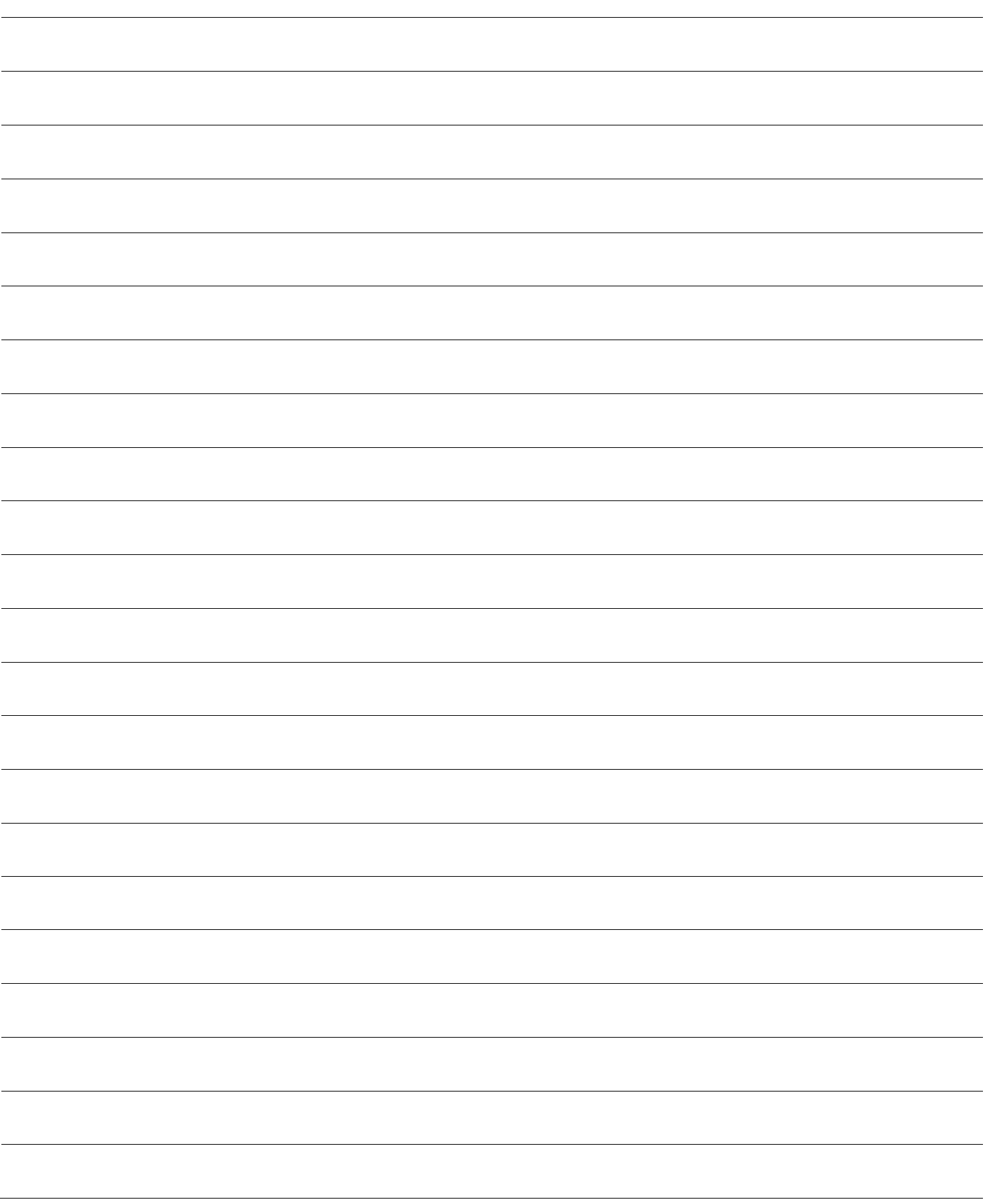

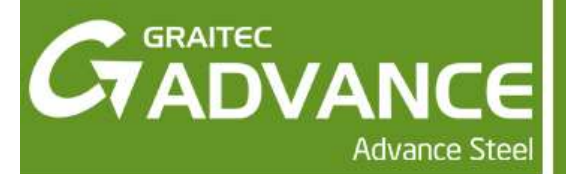

## **Chapter 2 Steel Workflow**

Following the steps described in this chapter you will get the model used in the Connection chapter. Also, you can use it as guidelines in approaching an Advance Steel project.

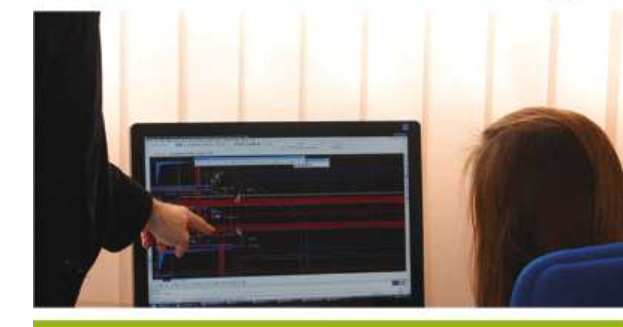

Web http://www.graitec.com/En/<br>**Email** support.americas@graitec.o **Email** [support.americas@graitec.com](mailto:support.americas@graitec.com) 

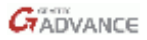

- Set up the drawing prototypes
- Select a template
- Save the drawing
	- Select the correct osnap
	- Management Tools Drawing Presentation
- Colors / Dim Style / Font /General look and feel of drawings
- Job Setup Project data
	- Set all project information and units
- Open Project Begin Modeling
- 
- 
- . Place required Level Symbols **28**. Begin assembly drawings
- . Create a Compass symbol **29**. Do all main part drawings
- . Copy grid lines up to 0,0, TOS of next level if necessary **30**. Or by selection for Column, Beams, Misc.
- . Use the frame tool to draw columns and beams in a frame plan; or create them from the beam object.
- 
- . Create connecting beams between frames *Save* **33**. Create plan view *Save*
- 
- . Set the required "model roles" to all profiles **35**. Create 3D view and node as required
- . Check all information in the Model Browser (Material, Coating, Lot/Phase, Model Role, etc.)
- 
- . Base plates all columns *Save* (Grout / Anchor holes) **38**. Create external project lists
- . Cap plate if required *Save* **39**. Create NC files
- 
- . Beam to beam *Save*
- . After all the connections are made run collision check
- . Check the collision report, if errors
- . Check, locate and fix collision *Save*
- . Audit checking
- . Purge Advance Steel objects
- . Assign welds if additional are required *Save*
- . Shade, rotate, check & review
- . Check the prefix settings
- . Number the model with the numbering tool *Save*
- . Set UCS to world **26**. Begin drawings single part
- . Draw grid lines start @ 0,0,0 use grid by distance **<sup>27</sup>**. Do all single part drawings or by selection with filter
	-
	-
	-
	- . Or by selection of phase
- . Set beam shape and position **32**. Create elevations view *Save*
	-
- . Create bracings *Save* **34**. Create anchor bolt plan *Save*
	-
	- . Details of bolts
- . Start connections **37**. Clean up drawings
	-
	-
- . Beam to column *Save* **40**. Batch plot / Explode drawings

Advance Steel, Advance Concrete, Autodesk, AutoCAD, DWF and Revit are registered trademarks or trademarks of Autodesk, Inc. and/or its subsidiaries and/or affiliates in the USA and/or other countries. Graitec and Graitec Advance are registered trademarks of the Graitec group. All other brand names, product names or trademarks belong to their respective holders. Autodesk, Inc. and its subsidiaries Graitec SA and Graitec GmbH, reserve the right to alter product and services offerings, and specifications and pricing at any time without notice, and are not responsible for typographical or graphical errors that may appear in this document. © 2013 Autodesk, Inc., Graitec SA, and Graitec GmbH. All rights reserved.

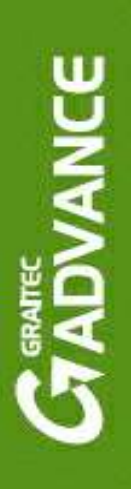

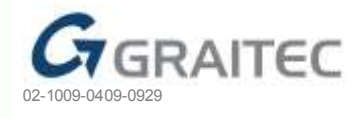